# Register - Utfodringsutrustningens foderuppgifter

I Register - Utfodringsutrustningens foderuppgifter kan du ändra fodergivor, slutgivor och öknings- /minskningstakter per ko och fodermedel i utfodringsutrustningen.

#### **Allmänt:**

Dialogrutan ligger flytande i programmet och via Inställningar - Övriga inställningar väljer du om den ska ligga överst i bild eller inte. Den position där dialogrutan senast visades på skärmen sparas till nästa gång den öppnas. Dialogrutan kan förstoras eller förminskas genom att ta tag i kanterna med muspekaren och dra ut till önskad storlek. Obs! Positionen lagras gemensamt för alla besättningar!

I övre delen av dialogrutan har du möjlighet att med hjälp av snabbknappar, söka, sortera, bläddra mellan kor, uppdatera aktuell ko eller hela besättningen mm.

Från vänster visas nr och namn på de fodermedel som finns inlagda i utfodringsutrustningen. Därefter visas aktuell fodergiva, slutgiva och ökning-/minskningstakt (i kg per dag och dagar) som har hämtats från utfodringsutrustningen. Längst till höger visas den aktuella fodergivan i Funktioner - Foderstatsberäkning och den förinställda ökning-/minskningstakten (i kg per dag och dagar) som matats in via menyn Inställningar - Foderstatsgrupper och knappen Foder.

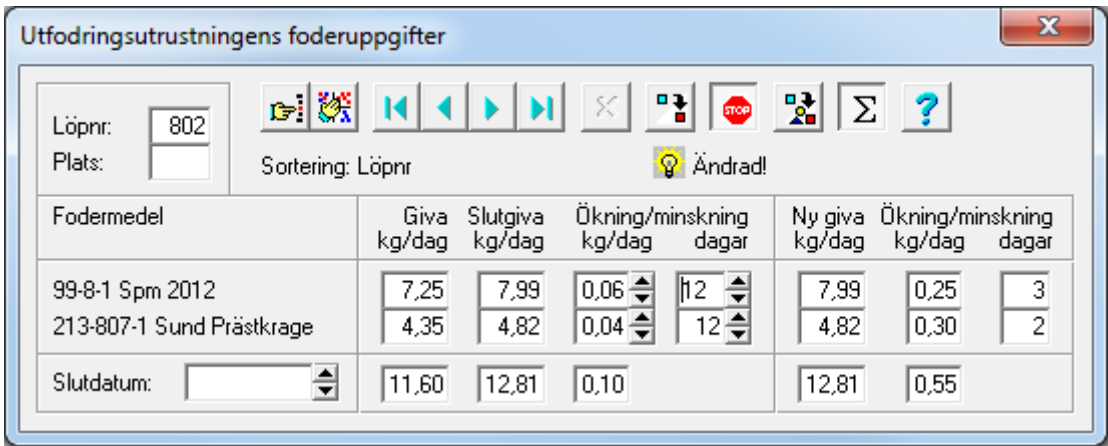

 $\widehat{A}$  Ändrad! Denna text visas när du gjort en ändring av uppgifterna i den vänstra delen av dialogrutan, dvs. någon av uppgifterna aktuell fodergiva, slutgiva och ökning-/minskningstakt i kg per dag och dagar, antingen genom uppdatering eller genom en manuell ändring av slutgivan**. Denna lampa måste vara tänd för att fodergivor ska kunna föras över.**

Saknas! Saknas! visas för de djur som finns med i IndividRAM-programmet, men som saknas i utfodringsutrustningen. För att fodergivor ska kunna överföras krävs det att djuret läggs in i utfodringsutrustningen och hämtningen görs om.

**Utgången!** visas för de djur som har utgångsdatum i IndividRAM-programmet. För att fodergivor ska kunna läggas in för dessa djur krävs det att man tar bort utgångsdatum i IndividRAM och ser till att djuret finns med i utfodringsutrustningen och gör om hämtningen.

**Ändring slutförd** (Stop-knappen) När knappen är aktiverad (upplyst) innebär det att det som står under Ökning/minskning kg/dag och dagar kommer att gälla när man kör funktionen Uppdatera Alla.

**Ångra ändring** Via denna knapp kan man återgå till de uppgifter som fanns innan ändringar gjordes för aktuellt djur. **Observera** att när man växlar till ny ko går det inte längre att ångra inmatningen!

När **Summaknappen** är aktiverad visas totala givor, slutgivor ökning/minskning, samt ett inmatningsfält där man kan ange ett datum då ökningen/minskningen ska vara avslutad för en ko. (Det angivna datumet är gemensamt för samtliga foder).

**Uppdatera** När man använder denna funktion ser man vilka givor öknings-/minskningstakt som kommer att gälla för ett enskilt djur **efter** att funktionen **Uppdatera Alla** körts.

**Uppdatera alla** Uppdaterar alla djur där Stop-knappen inte är aktiverad och upplyst.

### **Att tänka på innan hämtning:**

Nytillkomna djur måste läggas in i gårdens utrustning innan hämtning kan göras. l IndividRAM måste djuren ha ett aktuellt Foderstatsalternativ för att fodergivorna ska föras över.

#### **Hur gör man? Vad ser man?**

Hämta fodergivor eller summagivor via Funktioner - Utfodringsutrustning eller Via Periodavslutet.

Gör foderstat antingen genom att uppdatera med fodergivor från Typfoderstat eller räkna individuellt på varje ko.

1. Efter hämtning av fodergivor. (Utfodringsutrustningens foderuppgifter visas i bägge fälten).

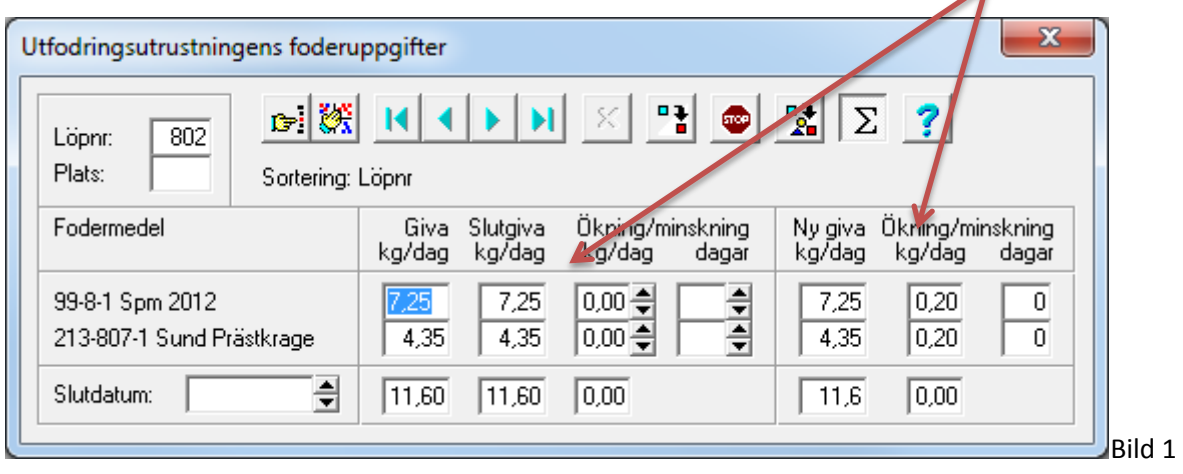

2. Foderstaten omräknad med enkelbocken i kobilden. (De nya fodergivorna syns till höger).

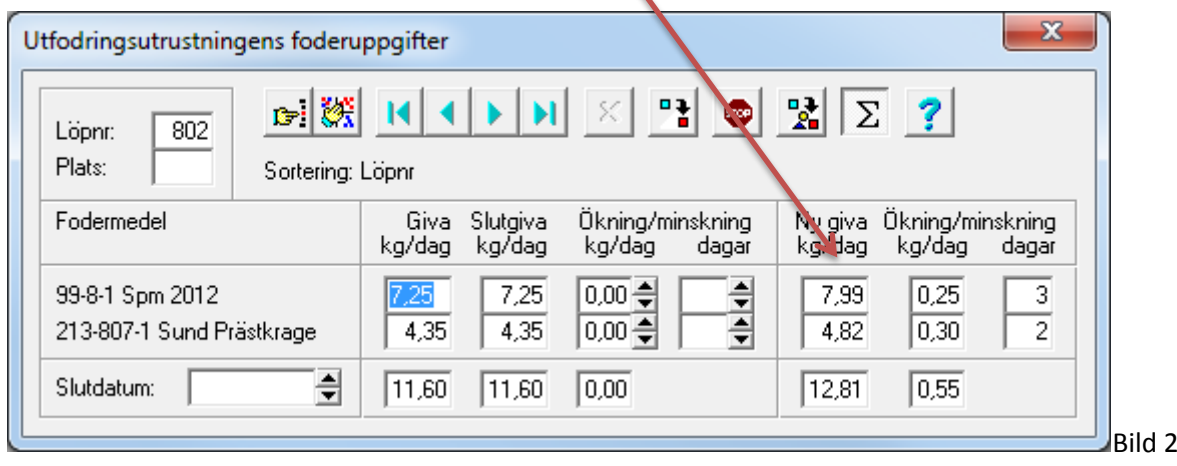

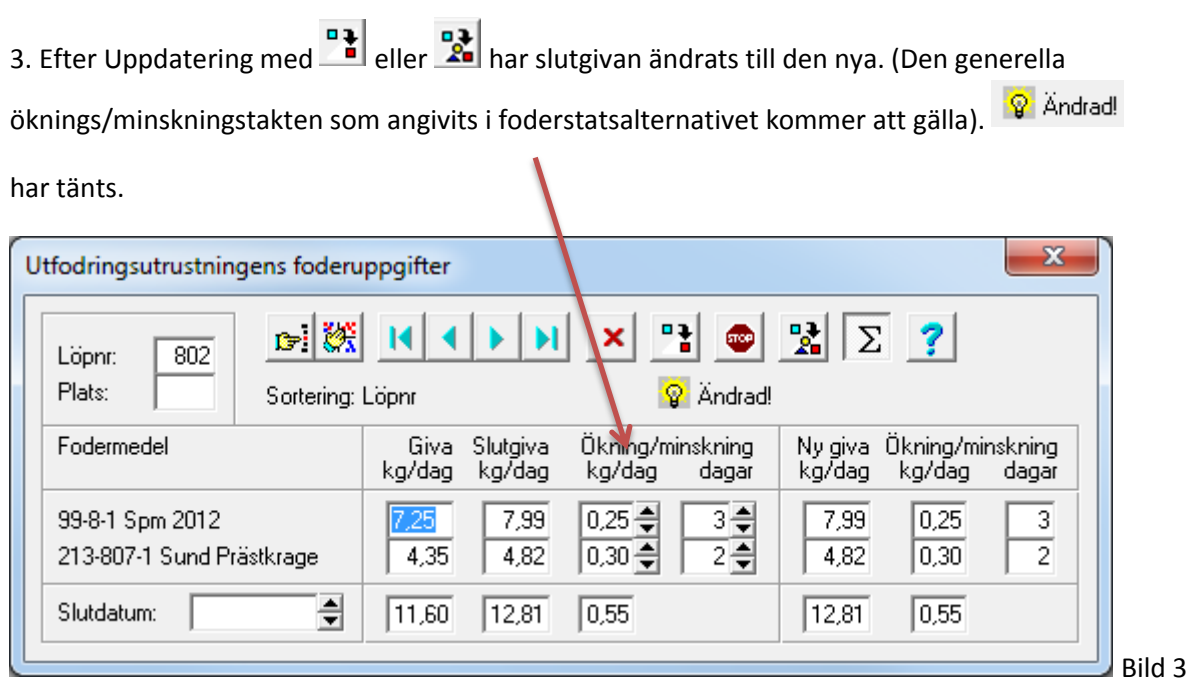

4. Här har Ökning/minskning dagar ändrats manuellt för respektive foder efter uppdatering . Stopknappen aktiveras automatiskt. Gå vidare till nästa ko. (Ökning 6 resp. 4 dagar kommer att gälla när man tryckt Uppdatera alla). I

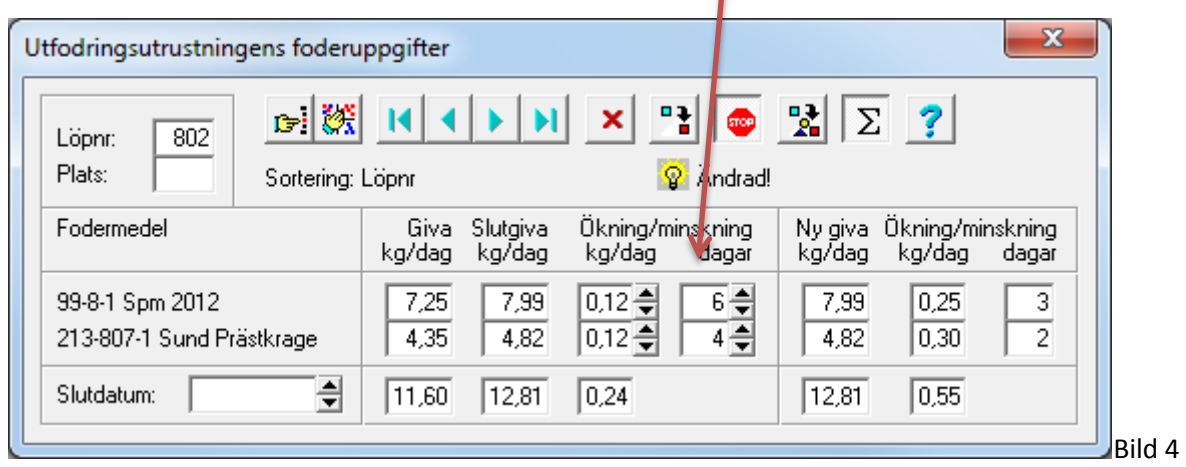

5. Här har ett slutdatum angivits på summaraden . Aktivera Stop-knappen (se bild 5b) för att detta ska gälla efter att ha uppdaterat alla. Gå vidare till nästa ko. (Bägge fodermedlen når sin slutgiva det datum som anges när man har Uppdaterat alla).

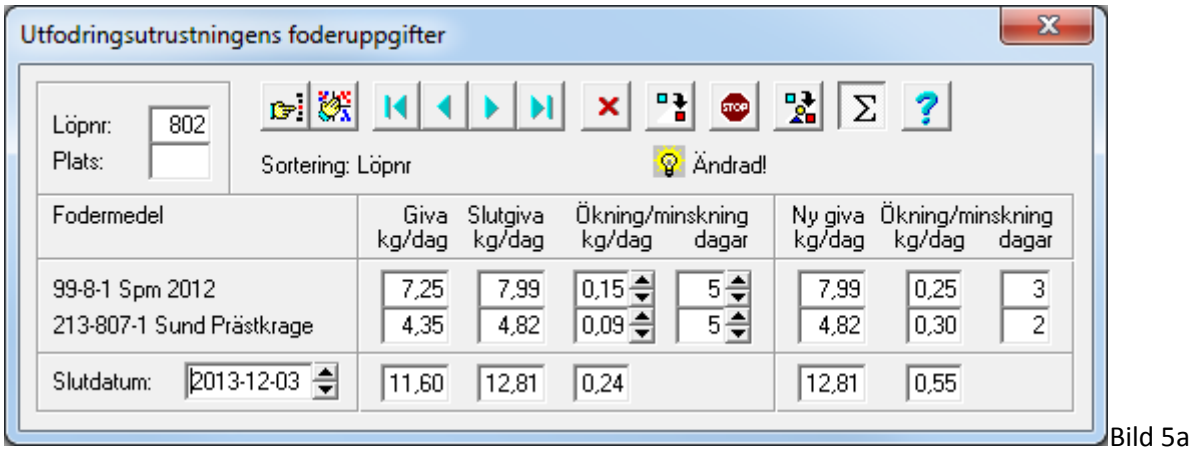

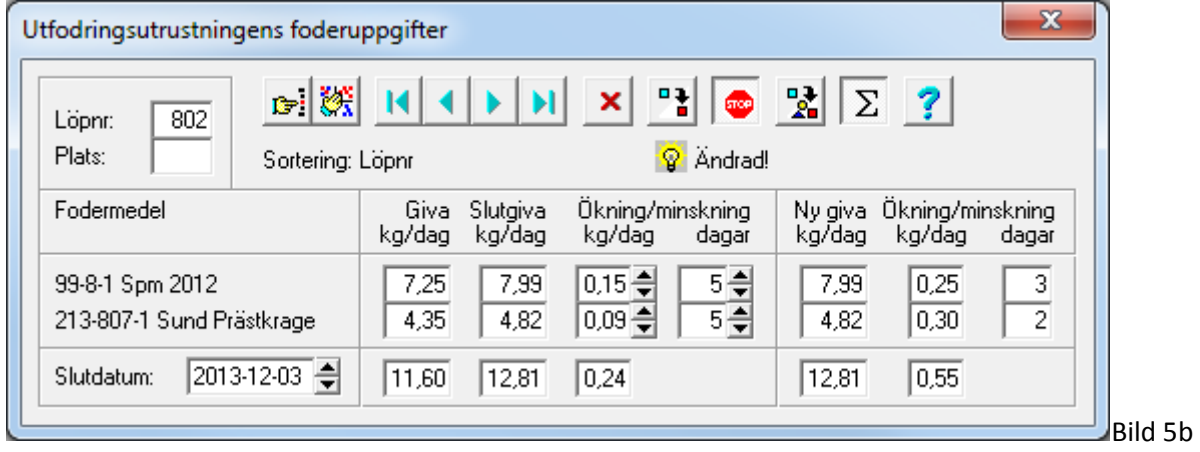

6. Exempel på ko som står på tillvänjning. Den hämtade givan ska fortsätta att gälla. Tryck på Stopknappen **innan** omräkning av foderstaten. Gå vidare till nästa ko.

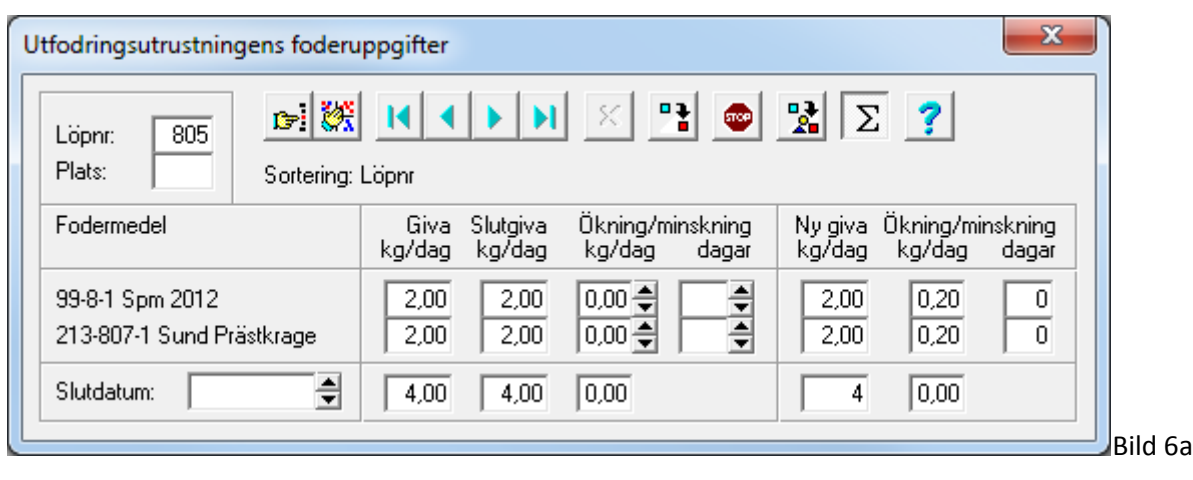

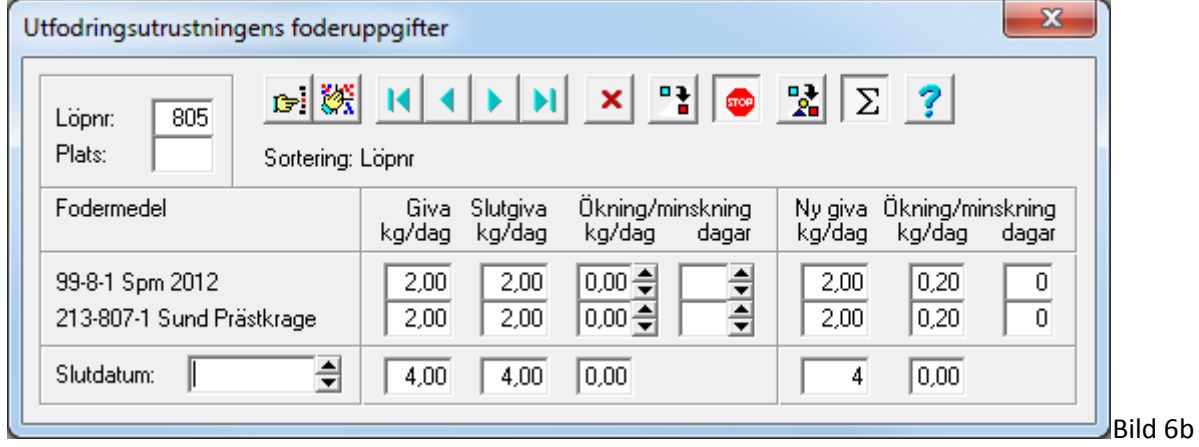

## **Utskrifter**

Vid utskrift av **Foderlista 1** kommer kon i exemplet nedan (Bild 7) att visas med den nya fodergivan, som i detta fall är 7,50 + 7,50. De givorna kommer inte att sändas.

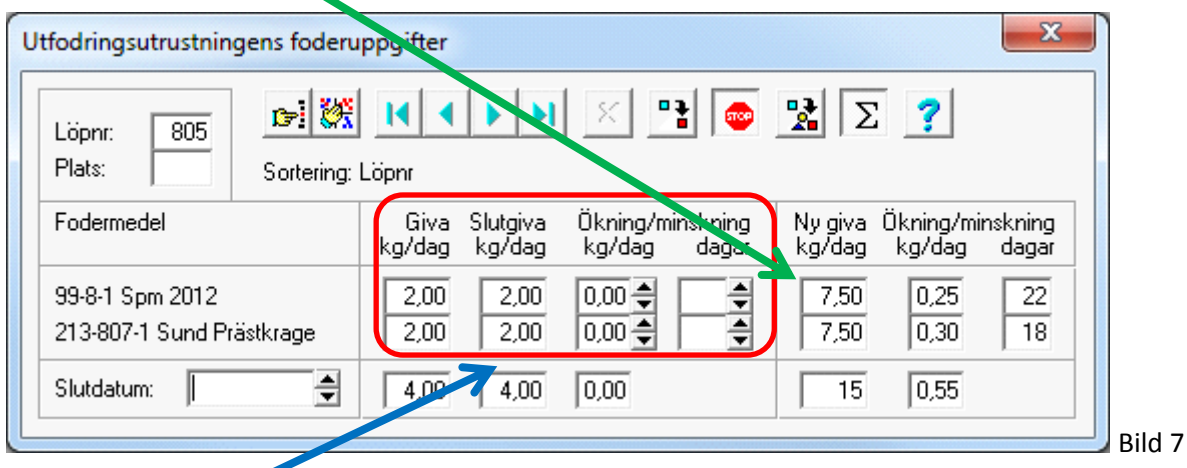

Vid utskrift av **Foderlista 3** (fodergivor per dag i utfodringsutrustning) kommer "Giva" och "Slutgiva" 2,00 +2,00 att visas för respektive fodermedel. De givor som ligger i kolumnen "Ny giva" (7,5 +7,5) kommer inte att sändas eftersom Stop-knappen är aktiverad och ingen glödlampa är tänd.

Här visas ett exempel på utskriften av Foderlista 3. Foderlista

Alt 1, fodergivor per dag i utfodringsutrustning<br>pm 2012 213-807-1 Sund Pr Löpnr 99-8-1 Spm 2012 Giva Slut Ö/m Ö/m Giva Slut Ö/m Ö/m Kg Kg Kg dag Kg Kg Kg dag 87% 89% 805 K 2,00 2,00 0,00 0 2,00 2,00 0,00 0

## Sammanfattning

.

- Se till att det är samma foder i Utfodringsutrustningens foderuppgifter som i Foderstatsberäkningen
- Kom ihåg att lägga in öknings- och minskningstakt under Inställningar Foderstatsalternativ
- Uppdatera korna i Utfodringsutrustningens foderuppgifter för att få in nya fodergivor under Slutgiva. Lampan Ändrad ska tändas.
- Titta alltid i Foderlista 3 för att se att alla kor har fått givor och att de ser rätt ut. Det som visas här är det som sänds till utfodringsutrustningen.
- Det är alltid de inringade uppgifterna som förs över vid sändning och det är dessa uppgifter som visas i Foderlista 3.

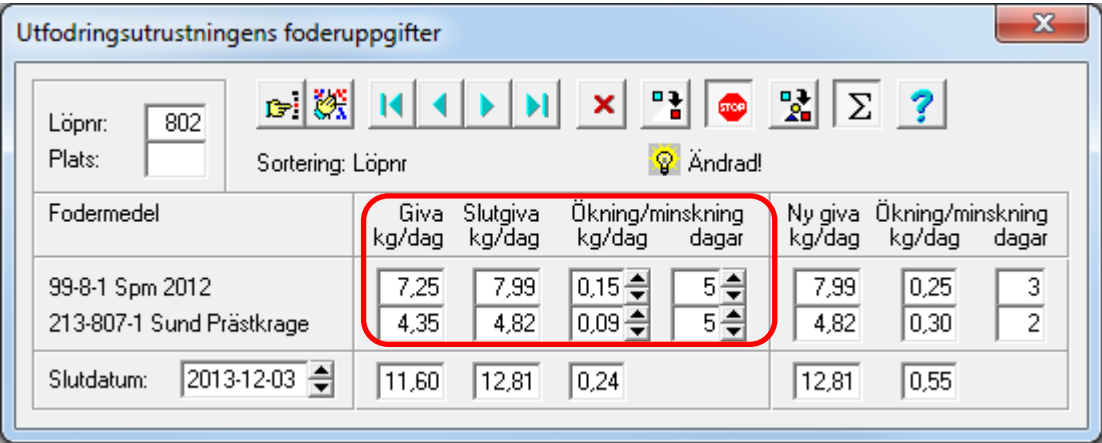